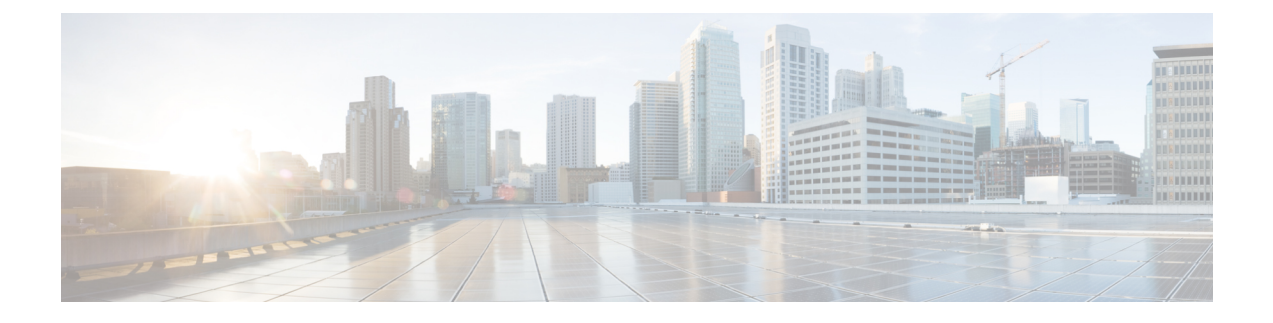

# **Configuring Storage-Related Policies**

This chapter includes the following sections:

- [Configuring](#page-0-0) vHBA Templates, page 1
- [Configuring](#page-4-0) Fibre Channel Adapter Policies, page 5
- [Configuring](#page-10-0) the Default vHBA Behavior Policy, page 11
- Configuring SAN [Connectivity](#page-11-0) Policies, page 12

# <span id="page-0-0"></span>**Configuring vHBA Templates**

### **vHBA Template**

This template is a policy that defines how a vHBA on a server connects to the SAN. It is also referred to as a vHBA SAN connectivity template.

You must include this policy in a service profile for it to take effect.

### **Creating a vHBA Template**

### **Before You Begin**

This policy requires that one or more of the following resources already exist in the system:

- Named VSAN
- WWNN pool or WWPN pool
- SAN pin group
- Statistics threshold policy

 $\overline{\phantom{a}}$ 

- **Step 1** In the **Navigation** pane, click the **SAN** tab.
- **Step 2** On the **SAN** tab, expand **SAN** > **Policies**.
- **Step 3** Expand the node for the organization where you want to create the policy. If the system does not include multitenancy, expand the **root** node.
- **Step 4** Right-click the **vHBA Templates** node and choose **Create vHBA Template**.

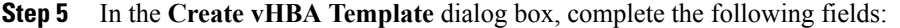

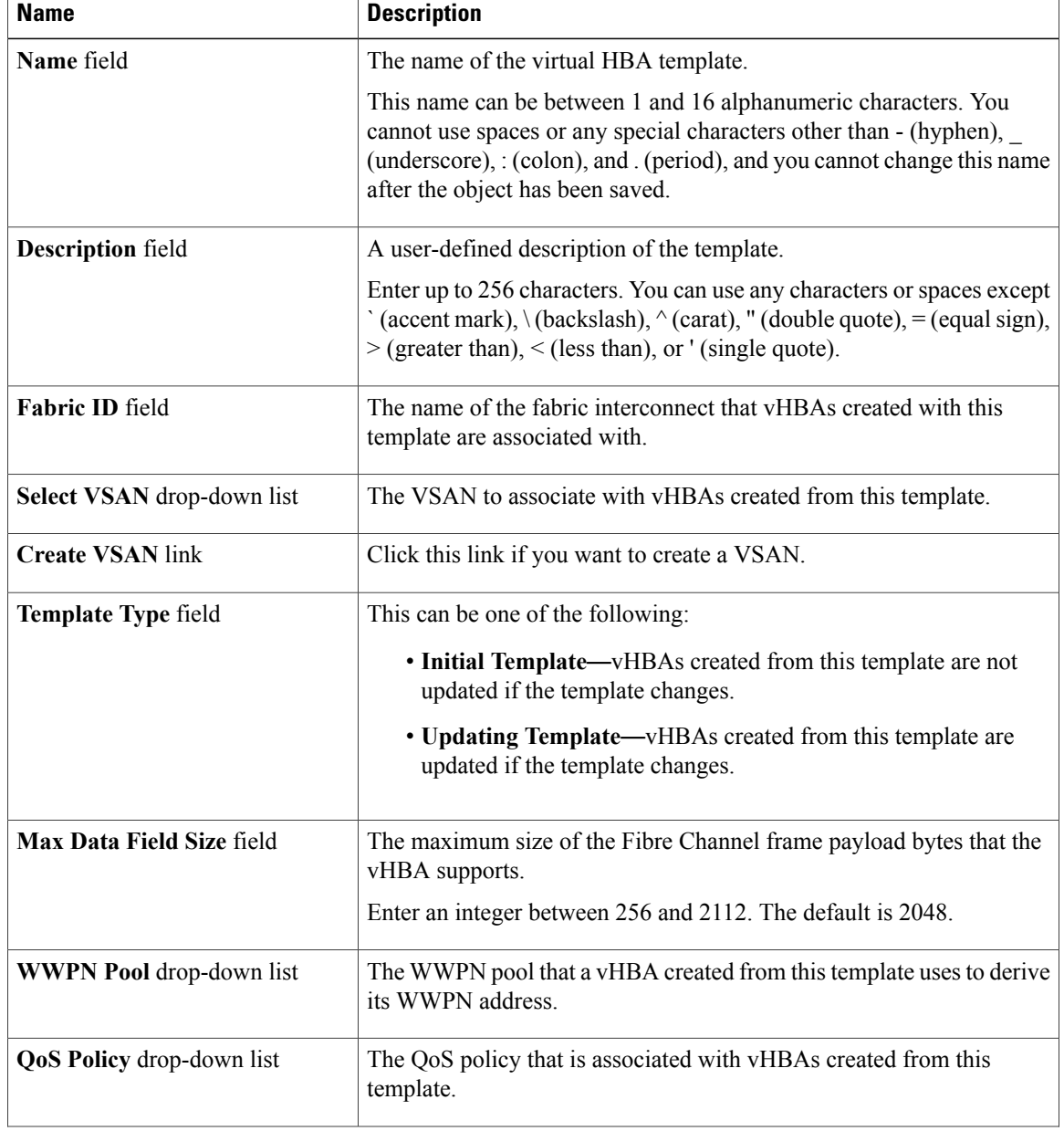

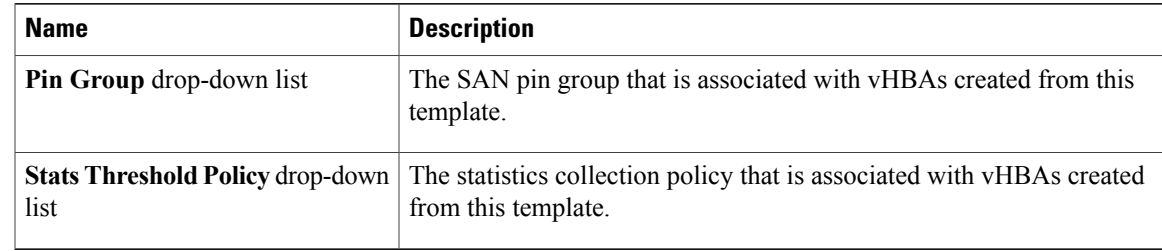

### **Step 6** Click **OK**.

#### **What to Do Next**

Include the vHBA template in a service profile.

# **Binding a vHBA to a vHBA Template**

You can bind a vHBA associated with a service profile to a vHBA template. When you bind the vHBA to a vHBA template, Cisco UCS Manager configures the vHBA with the values defined in the vHBA template. If the existing vHBA configuration does not match the vHBA template, Cisco UCS Manager reconfigures the vHBA. You can only change the configuration of a bound vHBA through the associated vHBA template. You cannot bind a vHBA to a vHBA template if the service profile that includes the vHBA is already bound to a service profile template.

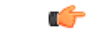

**Important**

If the vHBA is reconfigured when you bind it to a template, Cisco UCS Manager reboots the server associated with the service profile.

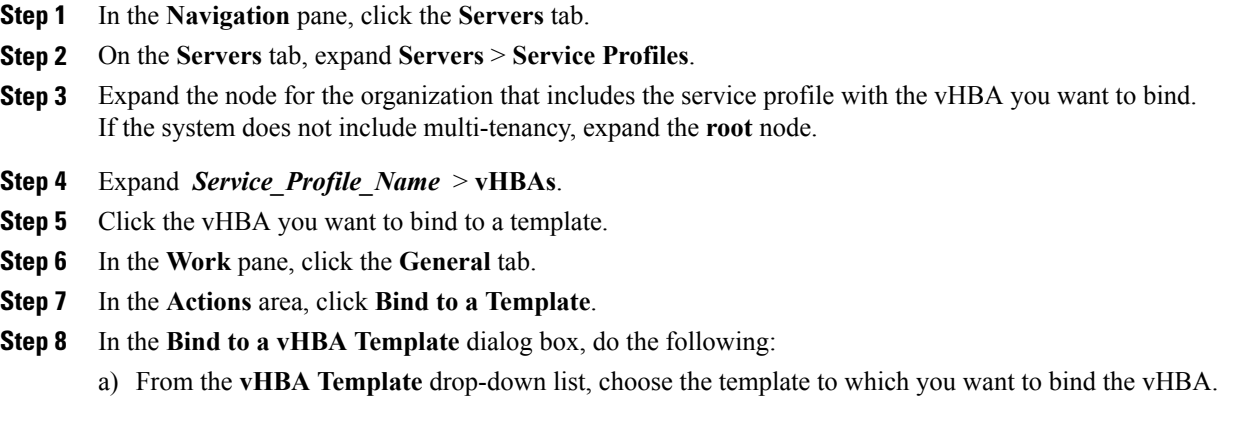

 $\overline{\phantom{a}}$ 

- b) Click **OK**.
- **Step 9** In the warning dialog box, click **Yes** to acknowledge that Cisco UCS Manager may need to reboot the server if the binding causes the vHBA to be reconfigured.

# **Unbinding a vHBA from a vHBA Template**

### **Procedure**

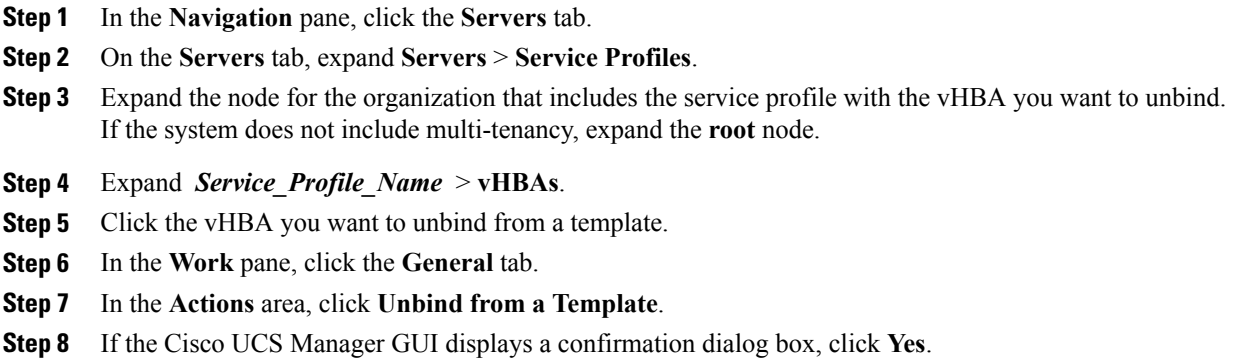

# **Deleting a vHBA Template**

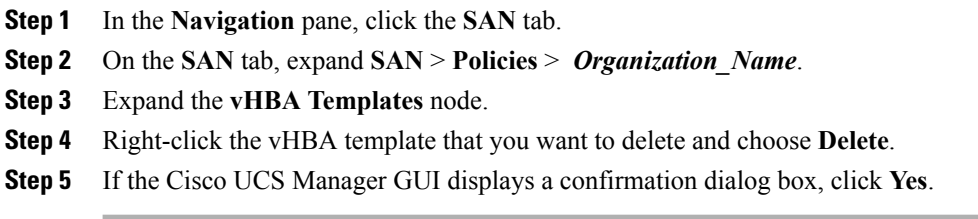

# <span id="page-4-0"></span>**Configuring Fibre Channel Adapter Policies**

### **Ethernet and Fibre Channel Adapter Policies**

These policies govern the host-side behavior of the adapter, including how the adapter handles traffic. For example, you can use these policies to change default settings for the following:

- Queues
- Interrupt handling
- Performance enhancement
- RSS hash
- Failover in an cluster configuration with two fabric interconnects

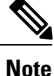

For Fibre Channel adapter policies, the values displayed by Cisco UCS Manager may not match those displayed by applications such as QLogic SANsurfer. For example, the following values may result in an apparent mismatch between SANsurfer and Cisco UCS Manager:

- Max LUNs Per Target—SANsurfer has a maximum of 256 LUNs and does not display more than that number. Cisco UCS Manager supports a higher maximum number of LUNs.
- Link Down Timeout—In SANsurfer, you configure the timeout threshold for link down in seconds. In Cisco UCS Manager, you configure this value in milliseconds. Therefore, a value of 5500 ms in Cisco UCS Manager displays as 5s in SANsurfer.
- Max Data Field Size—SANsurfer has allowed values of 512, 1024, and 2048. Cisco UCS Manager allows you to set values of any size. Therefore, a value of 900 in Cisco UCS Manager displays as 512 in SANsurfer.

#### **Operating System Specific Adapter Policies**

By default, Cisco UCS provides a set of Ethernet adapter policies and Fibre Channel adapter policies. These policies include the recommended settings for each supported server operating system. Operating systems are sensitive to the settings in these policies. Storage vendors typically require non-default adapter settings. You can find the details of these required settings on the support list provided by those vendors.

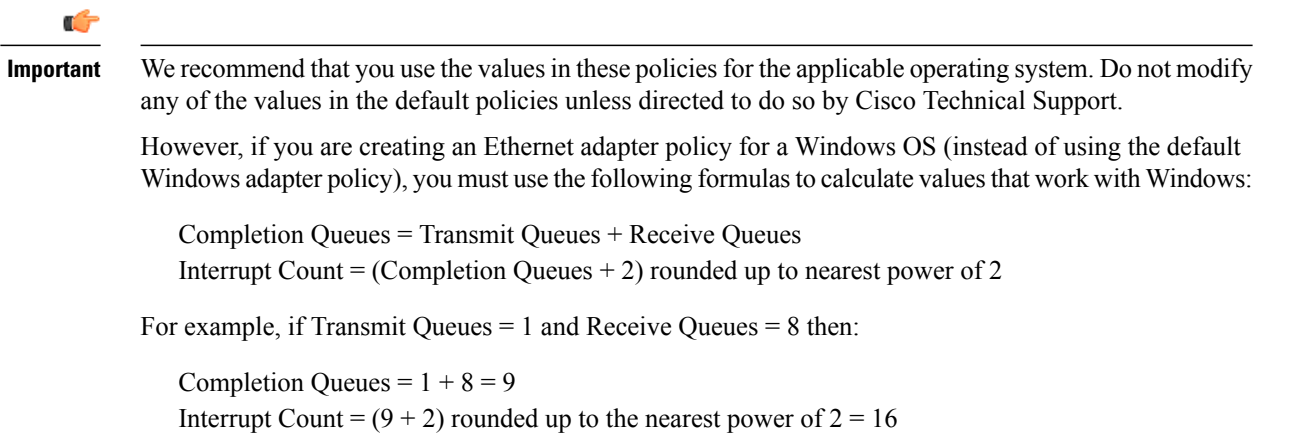

# **Creating a Fibre Channel Adapter Policy**

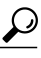

**Tip** If the fields in an area are not displayed, click the **Expand** icon to the right of the heading.

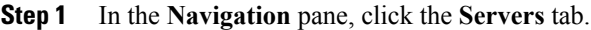

- **Step 2** On the **Servers** tab, expand **Servers** > **Policies**.
- **Step 3** Expand the node for the organization where you want to create the policy. If the system does not include multitenancy, expand the **root** node.
- **Step 4** Right-click **Fibre Channel Policies** and choose **Create Fibre Channel Adapter Policy**.
- **Step 5** Enter a name and description for the policy in the following fields:

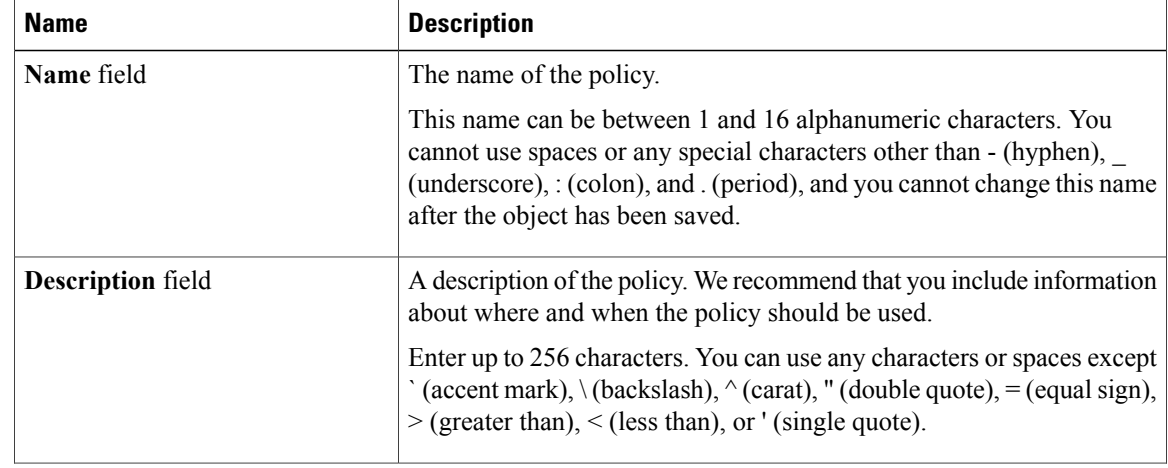

 $\mathbf I$ 

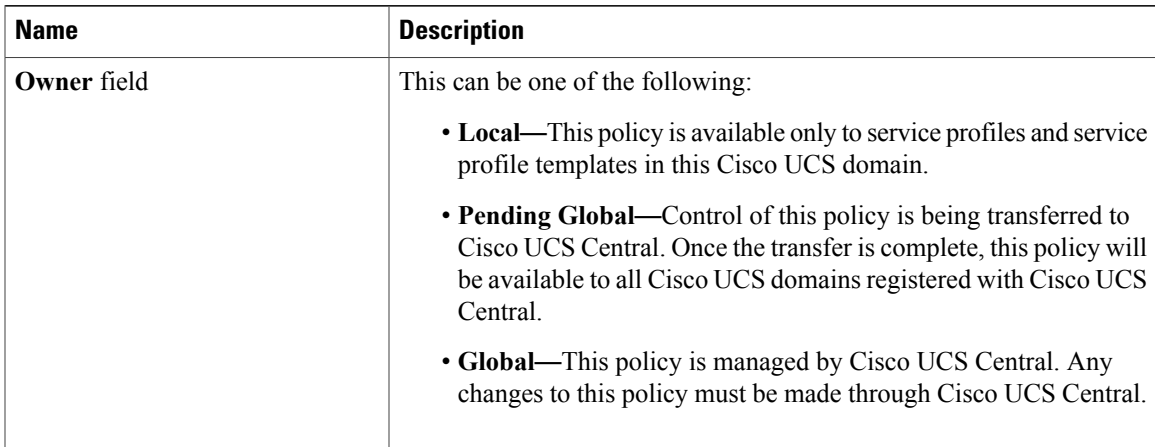

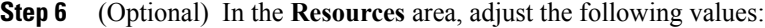

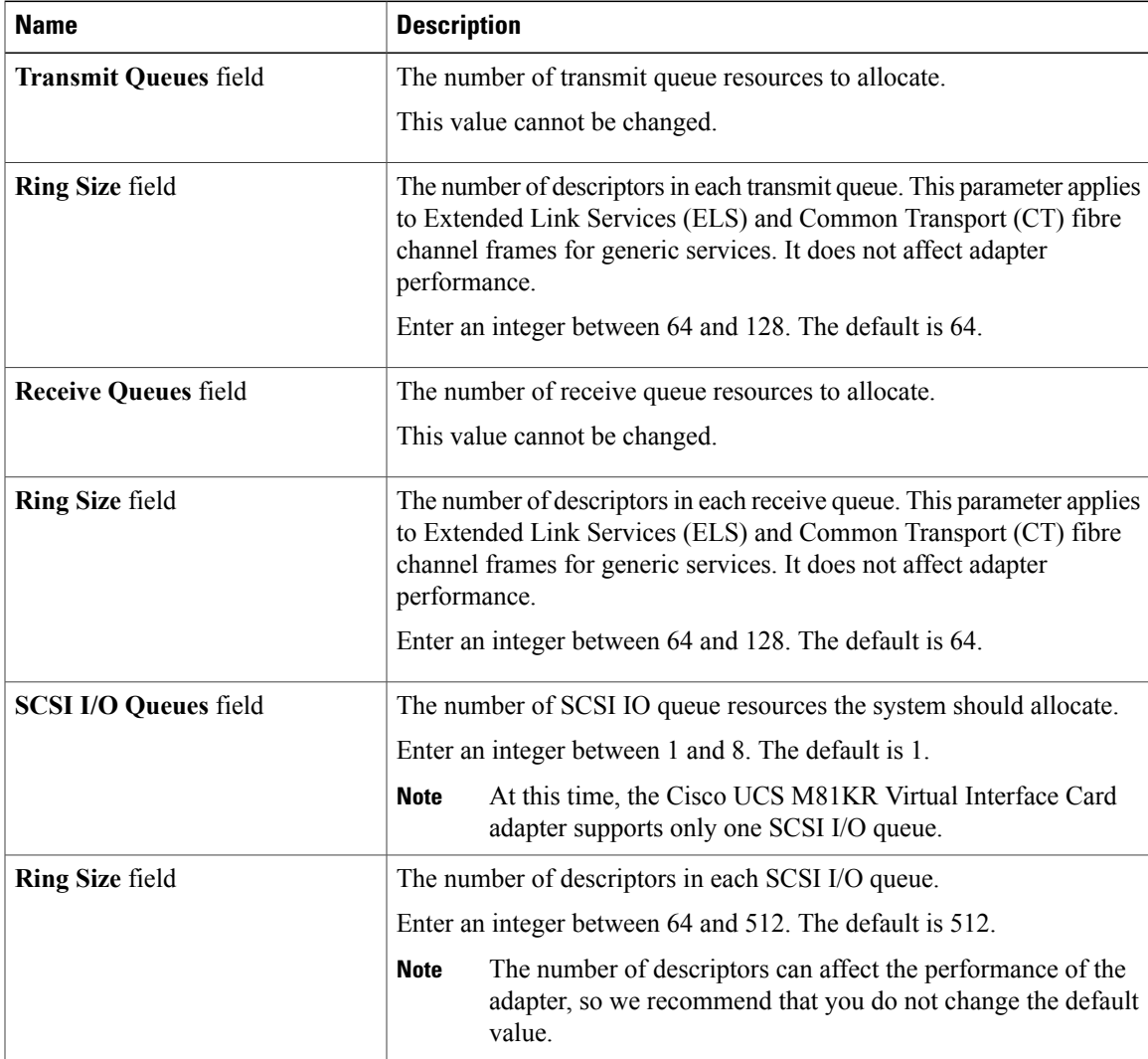

 $\mathbf I$ 

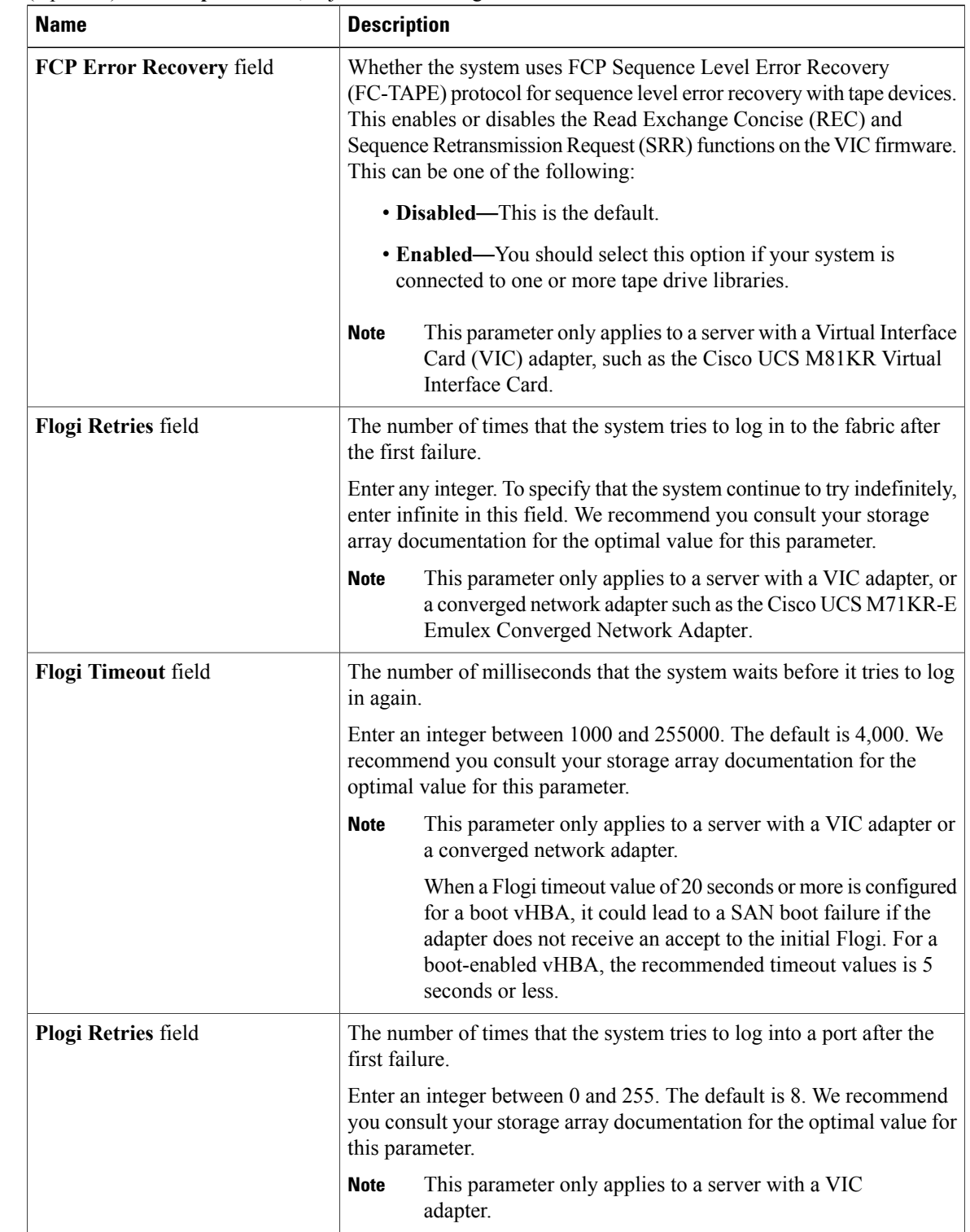

### **Step 7** (Optional) In the **Options** area, adjust the following values:

 $\overline{\phantom{a}}$ 

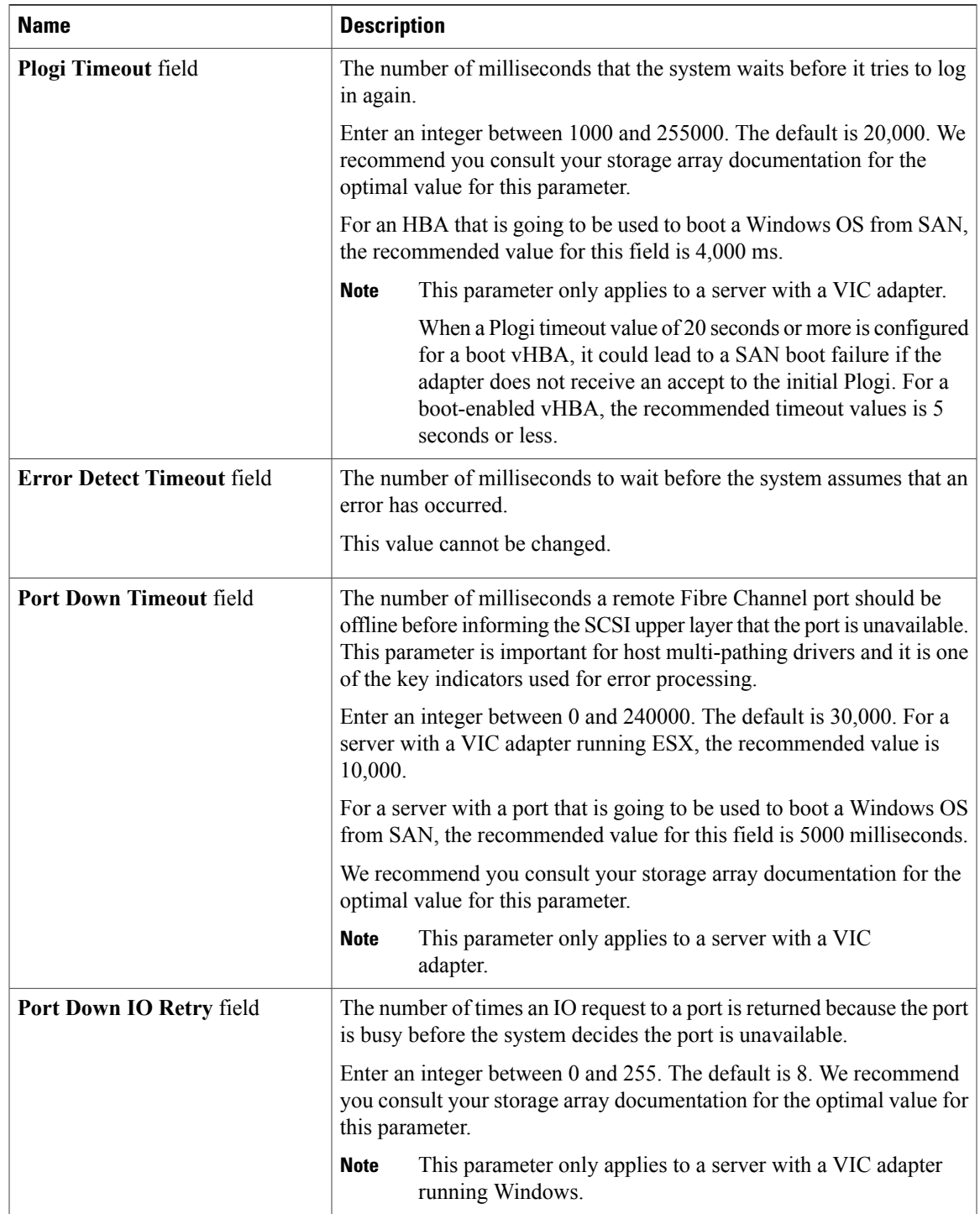

I

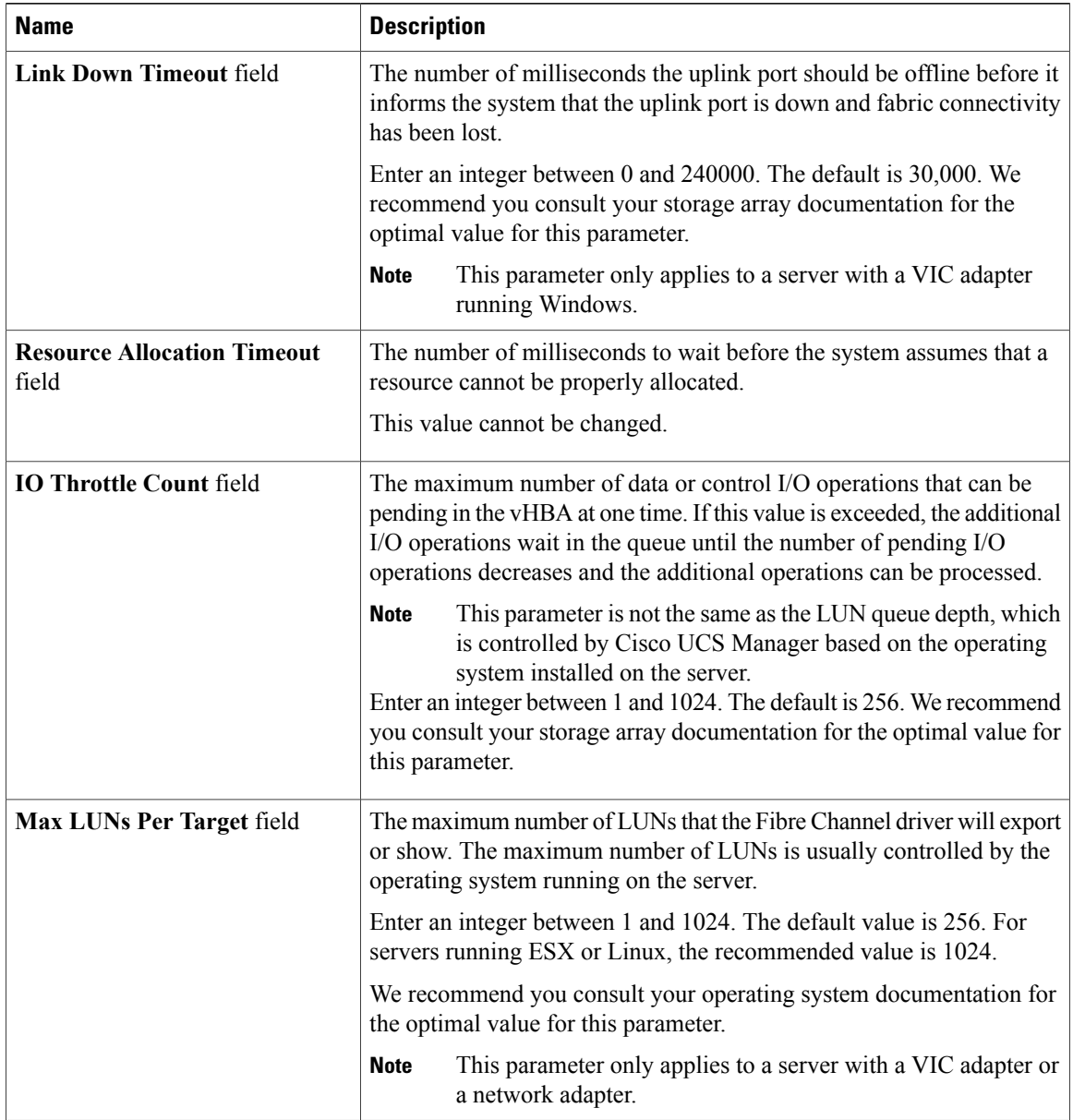

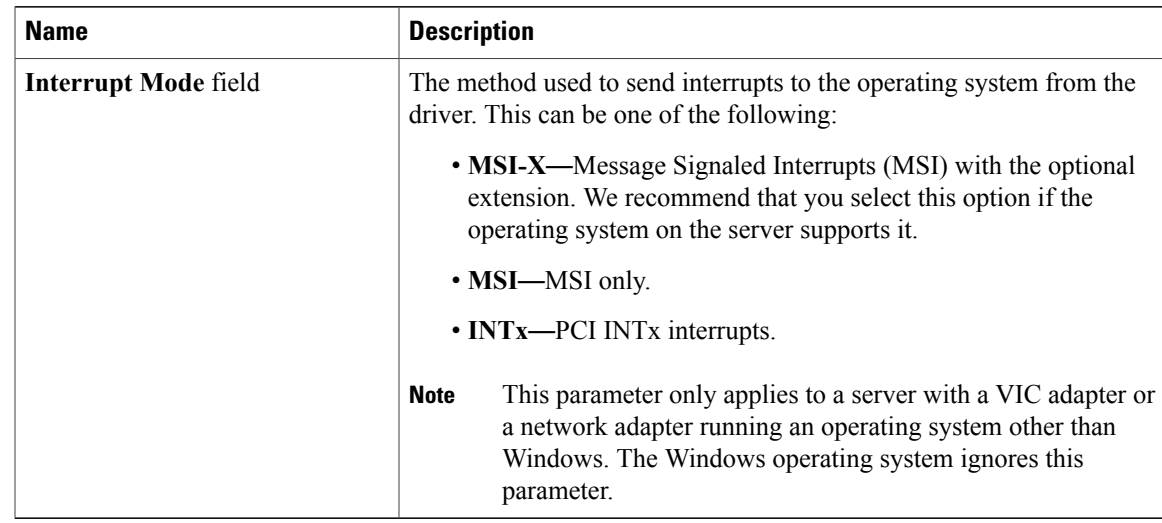

### **Step 8** Click **OK**. **Step 9** If the Cisco UCS Manager GUI displays a confirmation dialog box, click **Yes**.

## **Deleting a Fibre Channel Adapter Policy**

#### **Procedure**

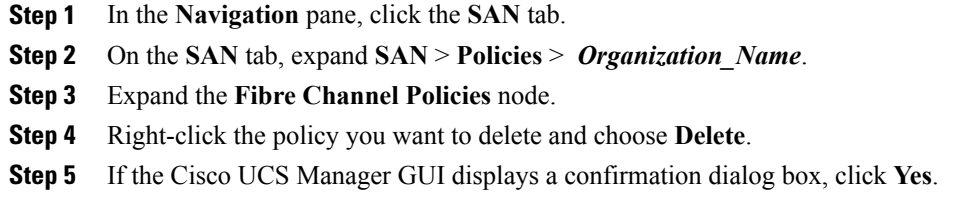

# <span id="page-10-0"></span>**Configuring the Default vHBA Behavior Policy**

## **Default vHBA Behavior Policy**

Default vHBA behavior policy allow you to configure how vHBAs are created for a service profile. You can choose to create vHBAs manually, or you can allow them to be created automatically.

You can configure the default vHBA behavior policy to define how vHBAs are created. This can be one of the following:

- **None**—Cisco UCS Manager does not create default vHBAs for a service profile. All vHBAs must be explicitly created.
- **HW Inherit**—If a service profile requires vHBAs and none have been explicitly defined, Cisco UCS Manager creates the required vHBAs based on the adapter installed in the server associated with the service profile.

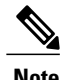

**Note** If you do not specify a default behavior policy for vHBAs, **none** is used by default.

### **Configuring a Default vHBA Behavior Policy**

#### **Procedure**

- **Step 1** In the **Navigation** pane, click the **SAN** tab.
- **Step 2** On the **SAN** tab, expand **SAN** > **Policies**.
- **Step 3** Expand the **root** node. You can configure only the default vHBA behavior policy in the root organization. You cannot configure the default vHBA behavior policy in a sub-organization.
- **Step 4** Click **Default vHBA Behavior**.
- **Step 5** On the **General Tab**, in the **Properties** area, click one of the following radio buttons in the **Action** field:
	- **None**—Cisco UCS Manager does not create default vHBAs for a service profile. All vHBAs must be explicitly created.
	- **HW Inherit**—If a service profile requires vHBAs and none have been explicitly defined, Cisco UCS Manager creates the required vHBAs based on the adapter installed in the server associated with the service profile.

**Step 6** Click **Save Changes**.

# <span id="page-11-0"></span>**Configuring SAN Connectivity Policies**

### **LAN and SAN Connectivity Policies**

Connectivity policies determine the connections and the network communication resources between the server and the LAN or SAN on the network. These policies use pools to assign MAC addresses, WWNs, and WWPNs to servers and to identify the vNICs and vHBAs that the servers use to communicate with the network.

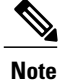

We do not recommend that you use static IDs in connectivity policies, because these policies are included in service profiles and service profile templates and can be used to configure multiple servers.

### **Privileges Required for LAN and SAN Connectivity Policies**

Connectivity policies enable users without network or storage privileges to create and modify service profiles and service profile templates with network and storage connections. However, users must have the appropriate network and storage privileges to create connectivity policies.

#### **Privileges Required to Create Connectivity Policies**

Connectivity policies require the same privileges as other network and storage configurations. For example, you must have at least one of the following privileges to create connectivity policies:

- admin—Can create LAN and SAN connectivity policies
- ls-server—Can create LAN and SAN connectivity policies
- ls-network—Can create LAN connectivity policies
- ls-storage—Can create SAN connectivity policies

#### **Privileges Required to Add Connectivity Policies to Service Profiles**

After the connectivity policies have been created, a user with ls-compute privileges can include them in a service profile or service profile template. However, a user with only ls-compute privileges cannot create connectivity policies.

### **Interactions between Service Profiles and Connectivity Policies**

You can configure the LAN and SAN connectivity for a service profile through either of the following methods:

- LAN and SAN connectivity policies that are referenced in the service profile
- Local vNICs and vHBAs that are created in the service profile
- Local vNICs and a SAN connectivity policy
- Local vHBAs and a LAN connectivity policy

Cisco UCS maintains mutual exclusivity between connectivity policies and local vNIC and vHBA configuration in the service profile. You cannot have a combination of connectivity policies and locally created vNICs or vHBAs. When you include a LAN connectivity policy in a service profile, all existing vNIC configuration is erased, and when you include a SAN connectivity policy, all existing vHBA configuration in that service profile is erased.

### **Creating a SAN Connectivity Policy**

#### **Procedure**

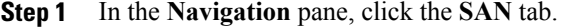

**Step 2** On the **SAN** tab, expand **SAN** > **Policies**.

### **Step 3** Expand the node for the organization where you want to create the policy. If the system does not include multitenancy, expand the **root** node.

- **Step 4** Right-click **SAN Connectivity Policies** and choose **Create SAN Connectivity Policy**.
- **Step 5** In the **Create SAN Connectivity Policy** dialog box, enter a name and optional description.
- **Step 6** From the **WWNN Assignment** drop-down list in the **World Wide Node Name** area, choose one of the following:
	- Choose **Select (pool default used by default)** to use the default WWN pool.
	- Choose one of the optionslisted under **Manual Using OUI** and then enter the WWN in the **World Wide Node Name** field.

You can specify a WWNN in the range from  $20:00:00:00:00:00:00:00$  to  $20:FF:FF:FF:FF:FF:FF:FF$  or from 50:00:00:00:00:00:00:00 to 5F:FF:FF:FF:FF:FF:FF:FF. You can click the **here** link to verify that the WWNN you specified is available.

- Choose a WWN pool name from the list to have a WWN assigned from the specified pool. Each pool name is followed by two numbers in parentheses that show the number of WWNs still available in the pool and the total number of WWNs in the pool.
- **Step 7** In the **vHBAs** table, click **Add**.
- **Step 8** In the **Create vHBAs** dialog box, enter the name and optional description.
- **Step 9** Choose the **Fabric ID**, **Select VSAN**, **Pin Group**, **Persistent Binding**, and **Max Data Field Size**. You can also create a VSAN or SAN pin group from this area.
- **Step 10** In the **Operational Parameters** area, choose the **Stats Threshold Policy**.
- **Step 11** In the **Adapter Performance Profile** area, choose the **Adapter Policy** and **QoS Policy**. You can also create a fibre channel adapter policy or QoS policy from this area.
- **Step 12** After you have created all the vHBAs you need for the policy, click **OK**.

#### **What to Do Next**

Include the policy in a service profile or service profile template.

# **Creating a vHBA for a SAN Connectivity Policy**

### **Procedure**

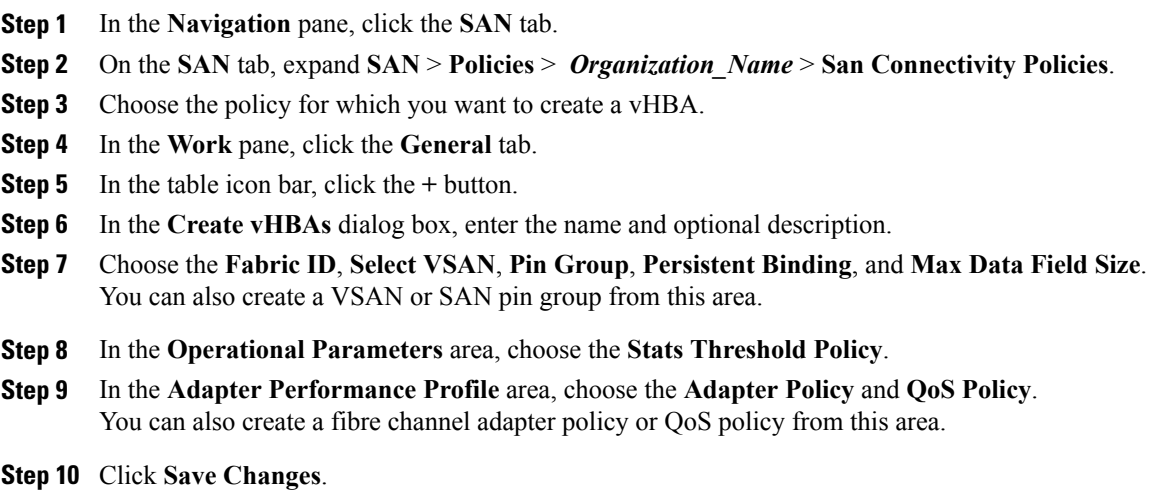

# **Deleting a vHBA from a SAN Connectivity Policy**

### **Procedure**

Г

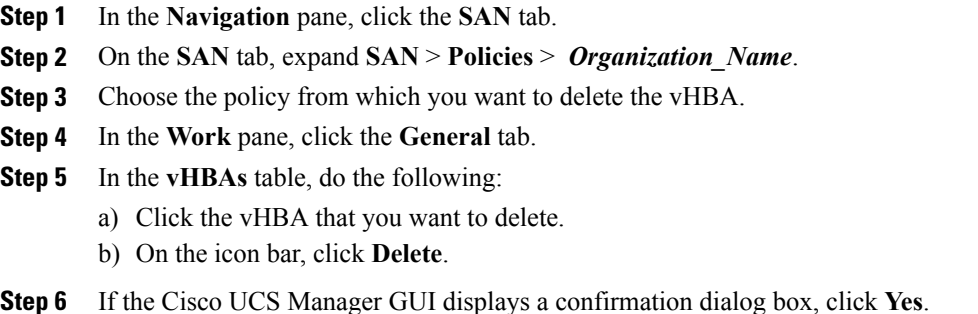

I

# **Creating an Initiator Group for a SAN Connectivity Policy**

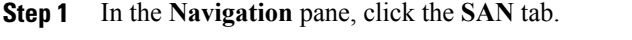

- **Step 2** On the **SAN** tab, expand **SAN** > **Policies** > *Organization\_Name*.
- **Step 3** Choose the policy for which you want to create an initiator group.
- **Step 4** In the **Work** pane, click the **vHBA Initiator Groups** tab.
- **Step 5** In the table icon bar, click the **+** button.
- **Step 6** In the **Create vHBA Initiator Group** dialog box, complete the following fields:

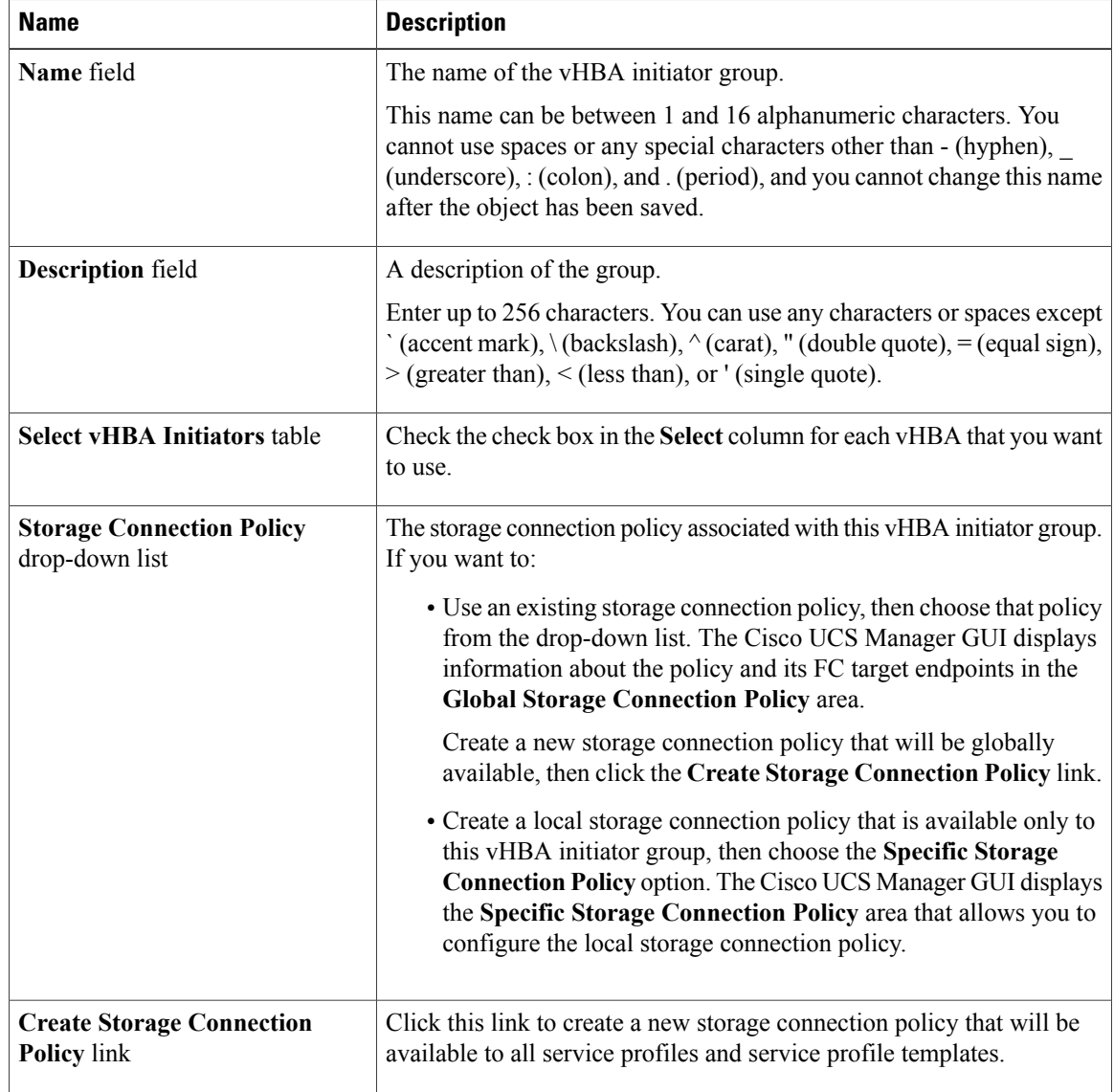

**Step 7** Click **OK**.

# **Deleting an Initiator Group from a SAN Connectivity Policy**

### **Procedure**

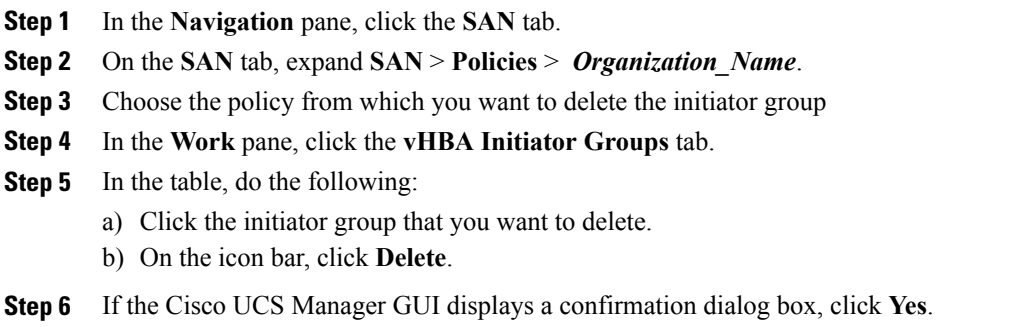

# **Deleting a SAN Connectivity Policy**

If you delete a SAN connectivity policy that is included in a service profile, you will delete all vHBAs from that service profile and disrupt SAN data traffic for the server associated with the service profile.

### **Procedure**

Г

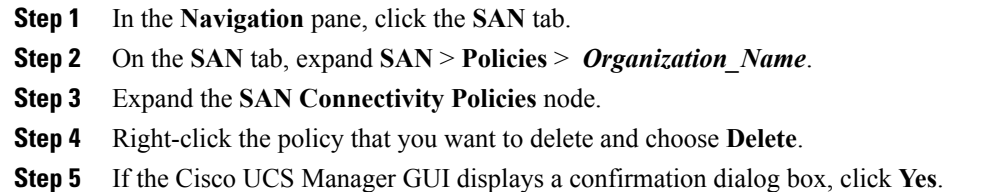

I